Gentile utente di Phonzie,

come anticipato nelle precedenti comunicazioni, riportiamo di seguito le modalità operative per la restituzione del tuo credito residuo:

1) Vai sul sito di Phonzie (www.phonzie.eu) e clicca prima sull'icona "Phonzie" in alto a sinistra

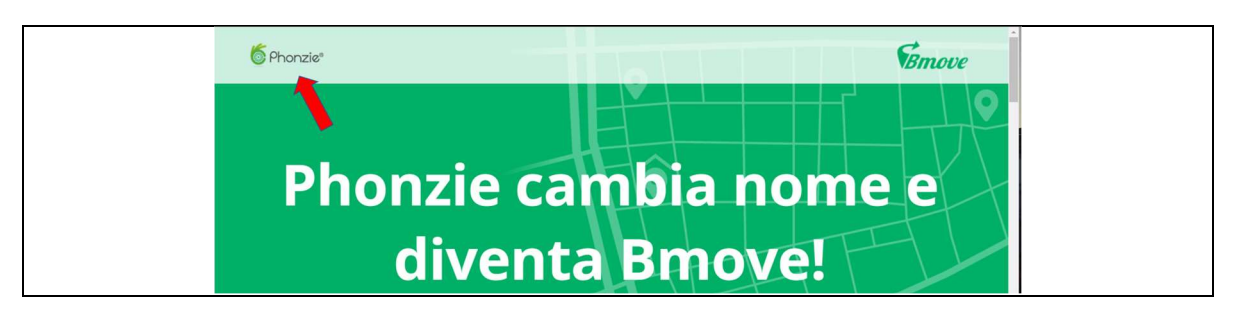

e poi su "Login" in alto a destra:

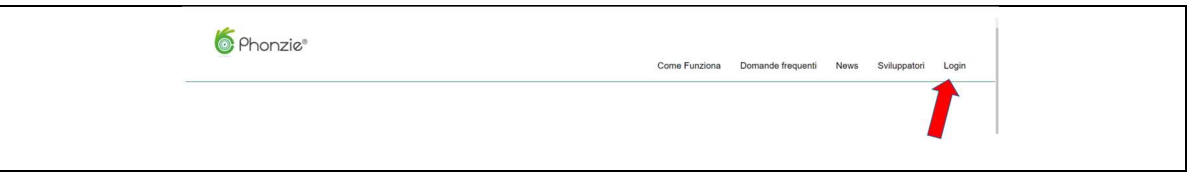

2) Effettua il login con le stesse credenziali (username e password) che utilizzi per accedere all'app "Phonzie"

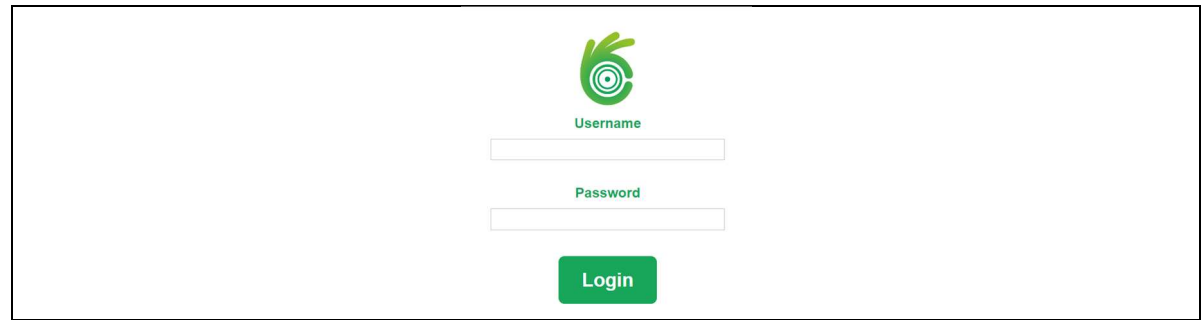

3) Una volta effettuato il login, accedi alla tua area riservata cliccando sull'icona verde in alto a destra

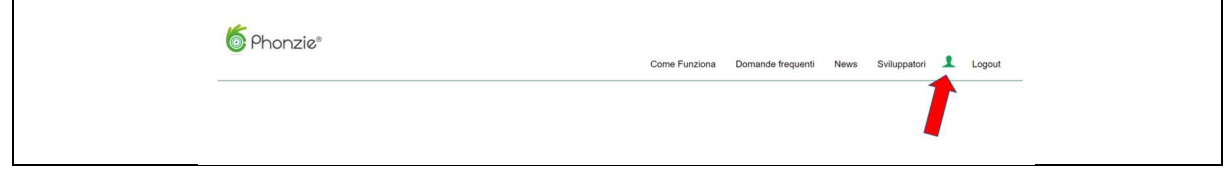

4) All'interno della tua area riservata, clicca sulla voce di menu "Restituzione credito passaggio a Bmove"

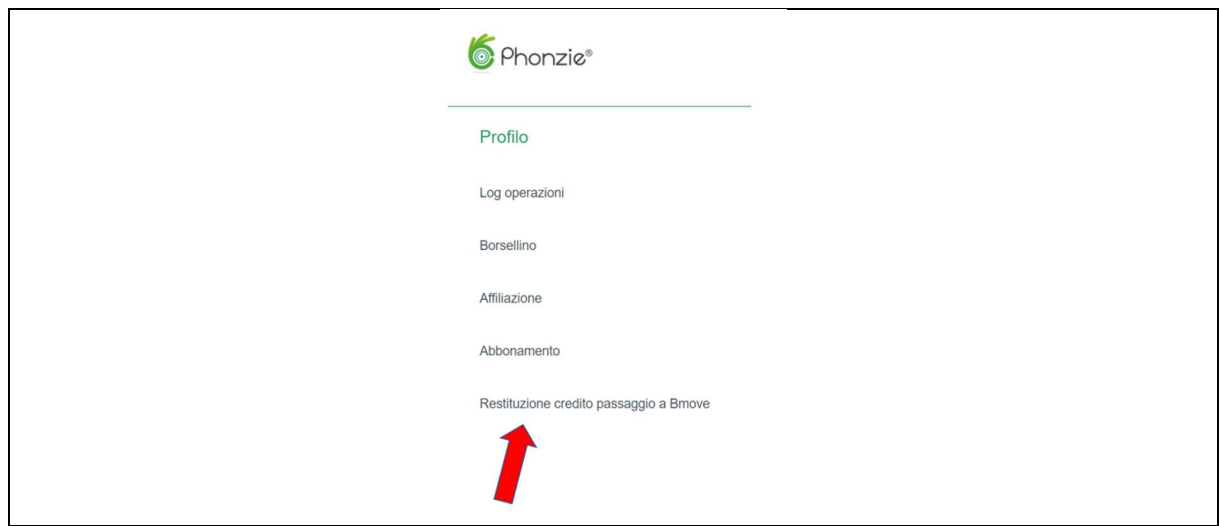

5) Inserisci l'IBAN (verifica che sia corretto e scritto senza spazi), il nome dell'intestatario del conto e poi clicca su "Richiedi rimborso"

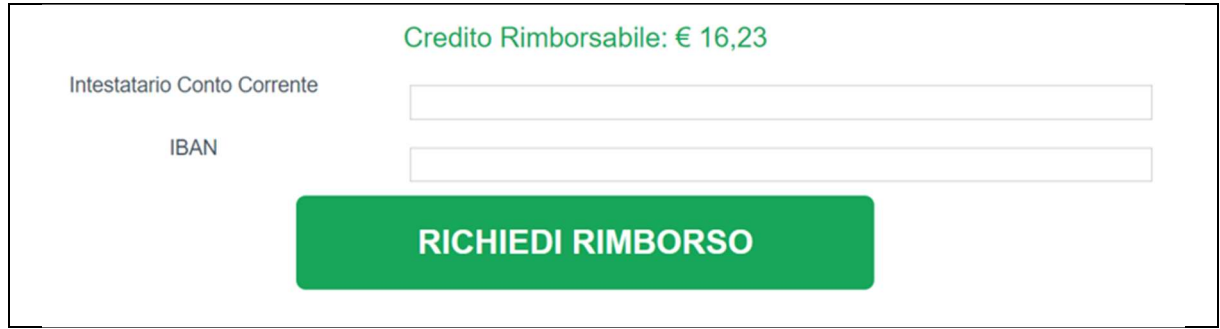

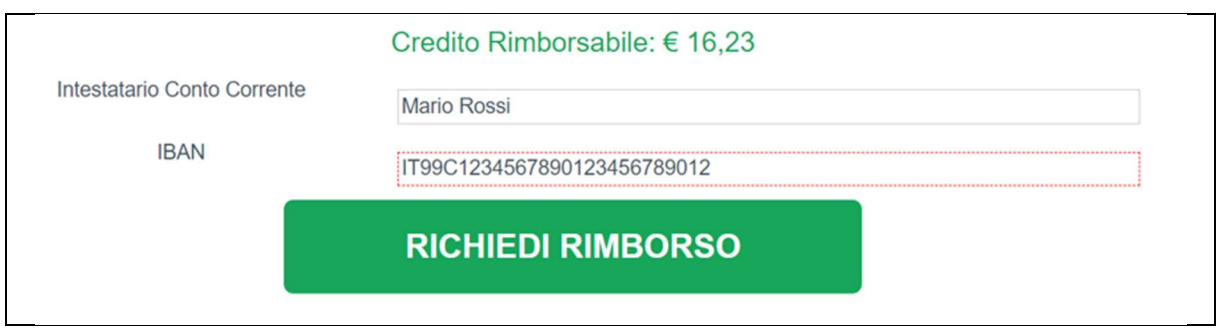

IMPORTANTE: una volta completata la procedura, il tuo borsellino Phonzie verrà azzerato per consentire l'avvio delle operazioni di rimborso.

## Credito Rimborsabile: € 0

Grazie, abbiamo ricevuto i tuoi dati. Il tuo borsellino è stato azzerato e hanno avuto avvio le procedure di rimborso

Precisiamo che per procedure amministrative il rimborso verrà disposto entro 14 giorni dalla richiesta.

Ti ringraziamo della collaborazione e rimaniamo a completa disposizione (per ogni comunicazione non rispondere a questa mail ma scrivici su support@phonzie.eu).

Un cordiale saluto.

Lo Staff di Phonzie/Bmove